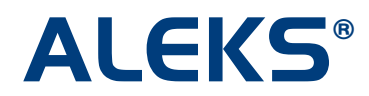

### **School Batch Registration: Alert Screens**

ALEKS will perform validation checks to ensure accuracy of the uploaded Batch Template data. Administrators will see alert screens when the Batch Template they uploaded contains any errors or missing data. Administrators must validate and correct the errors before the batch process can continue.

Following are examples of alert screens that an administrator may receive during the Batch Registration process.

#### **Course Product Verification**

Administrators will see the page below when an ALEKS course product abbreviation entered in the Batch Template does NOT match what is in ALEKS. This error could be due to an incorrect ALEKS course product abbreviation. Administrators will also receive this message when the ALEKS course product is not compatible with the subscription type chosen. The column on the left will display what was entered in the spreadsheet. The column on the right will allow administrators to use the drop-down menu to select the correct ALEKS course product name/abbreviation.

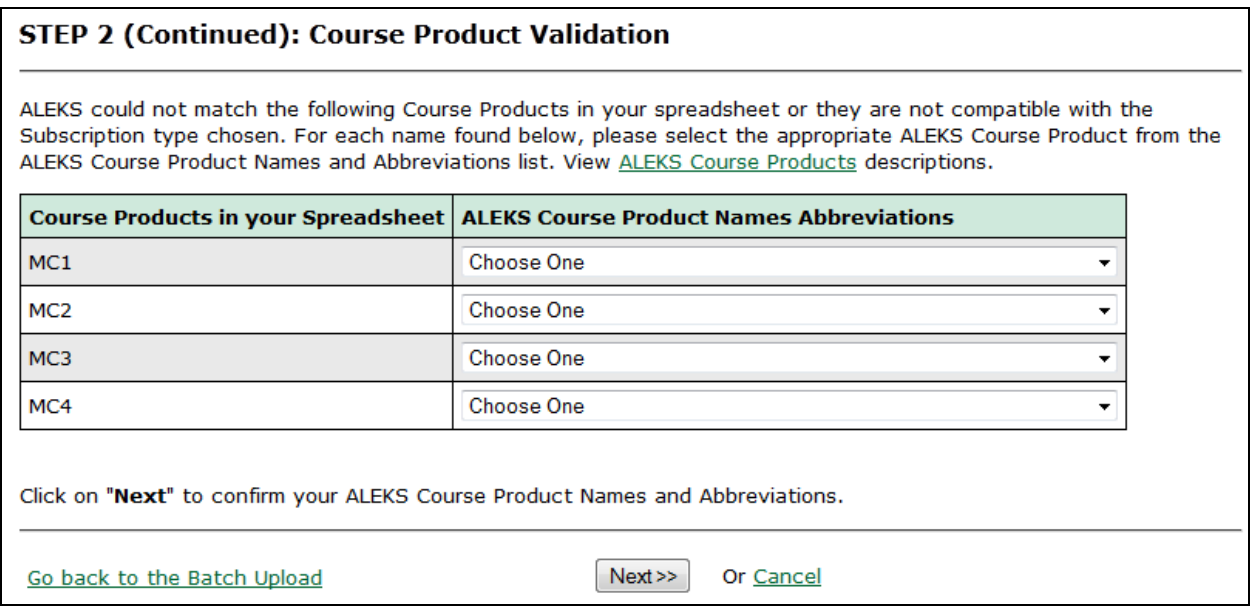

### **Teacher Name Validation**

Administrators will see the page below when a teacher name from the Batch Template does NOT match teachers with an existing account in ALEKS. ALEKS performs a match on the teacher name and email address combination.

Administrators have two options for validation:

- **Use this Existing ALEKS Teacher** The drop-down menu contains a list of teacher names with existing ALEKS accounts. If the name entered in the Batch Template was misspelled and administrators see the teacher's correct name in the drop-down menu, they can select the correct name.
- **Create a New ALEKS Account for this Teacher**  If the teacher does not have an existing ALEKS account, administrators can select "Create a new ALEKS account for this teacher." **This is the default setting.** ALEKS will pre-fill the first and last names and email address based on what was entered in the Batch Template. The administrator will receive a message in their ALEKS Message Center inbox with the login name for each new teacher account created during the Batch Registration. Teachers will receive an email with their login information.

After making a selection, administrators must click on the "Confirm" button next to each instance to apply the validation. Administrators will then click on the "Next" button to continue.

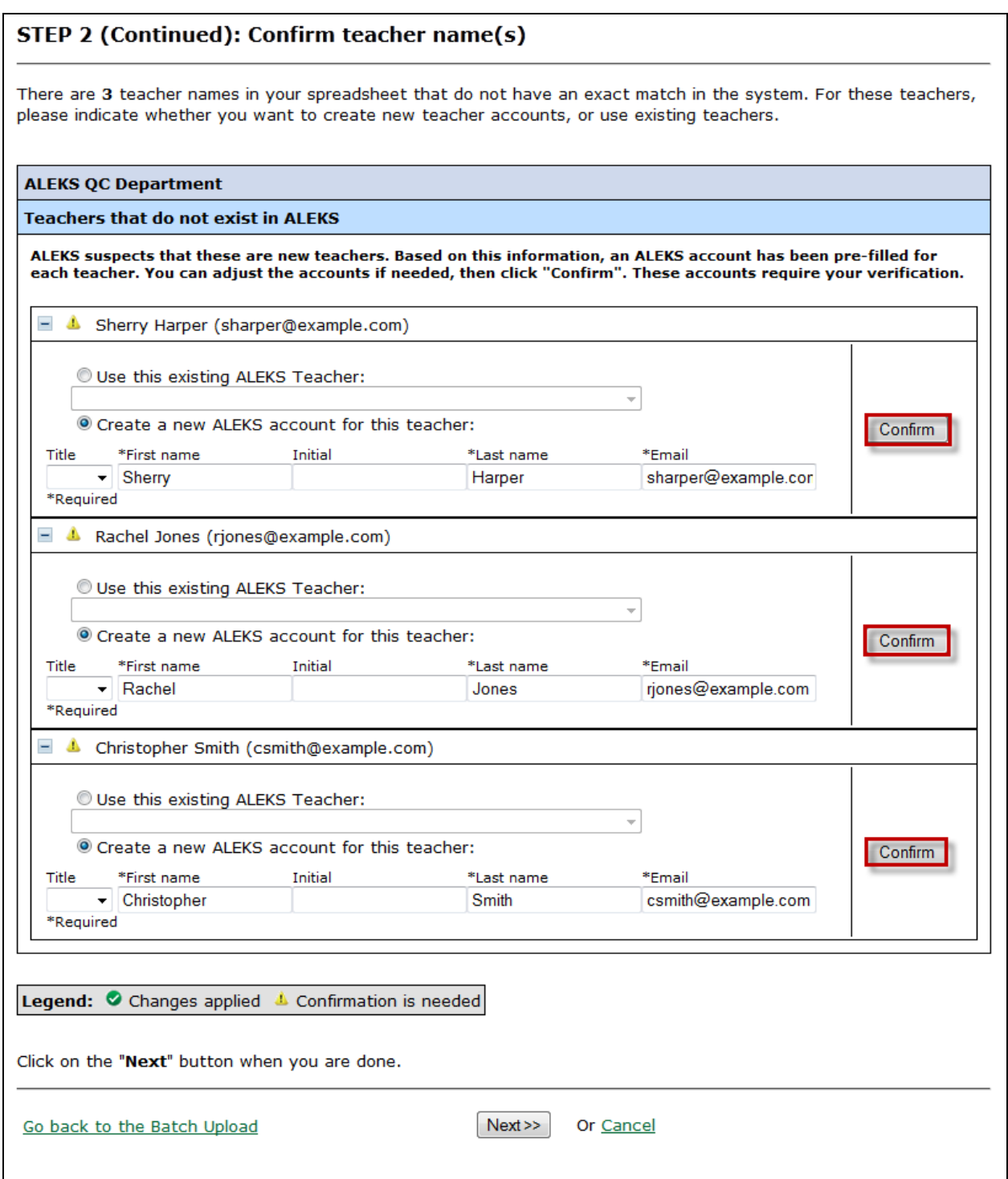

Below is an example of the message sent to administrators if new teacher accounts were created during the Batch Registration.

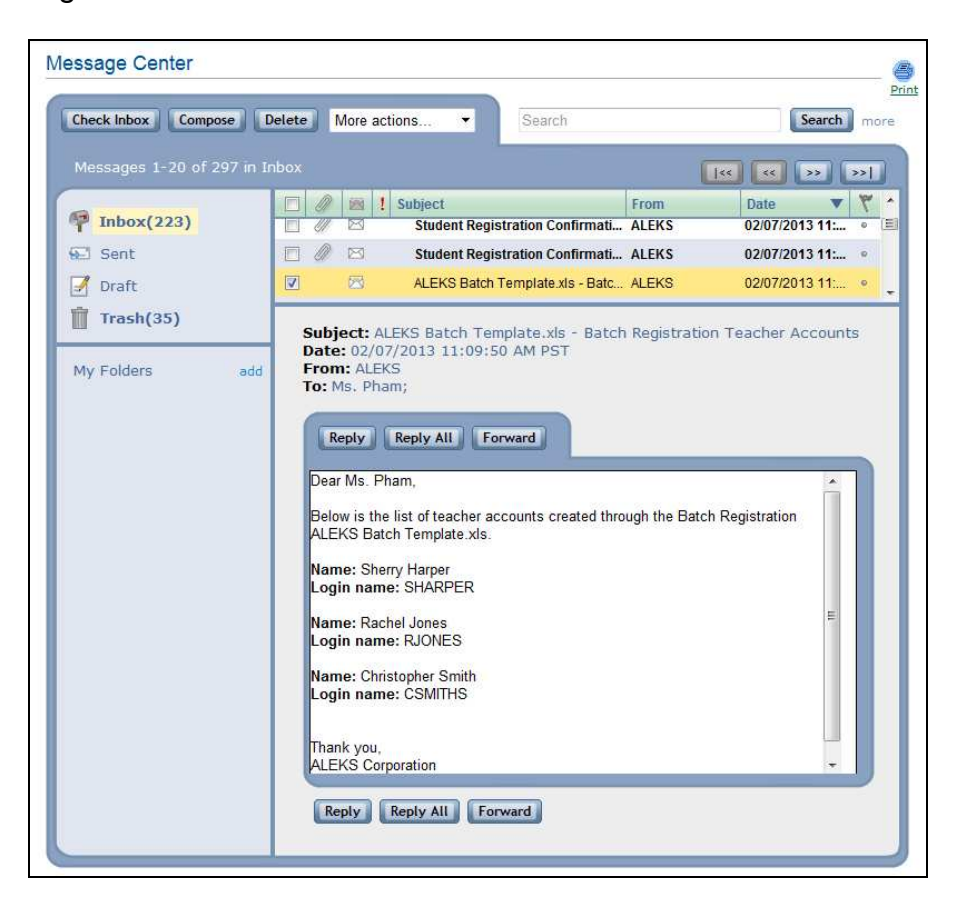

Below is an example of the email teachers receive with their login information.

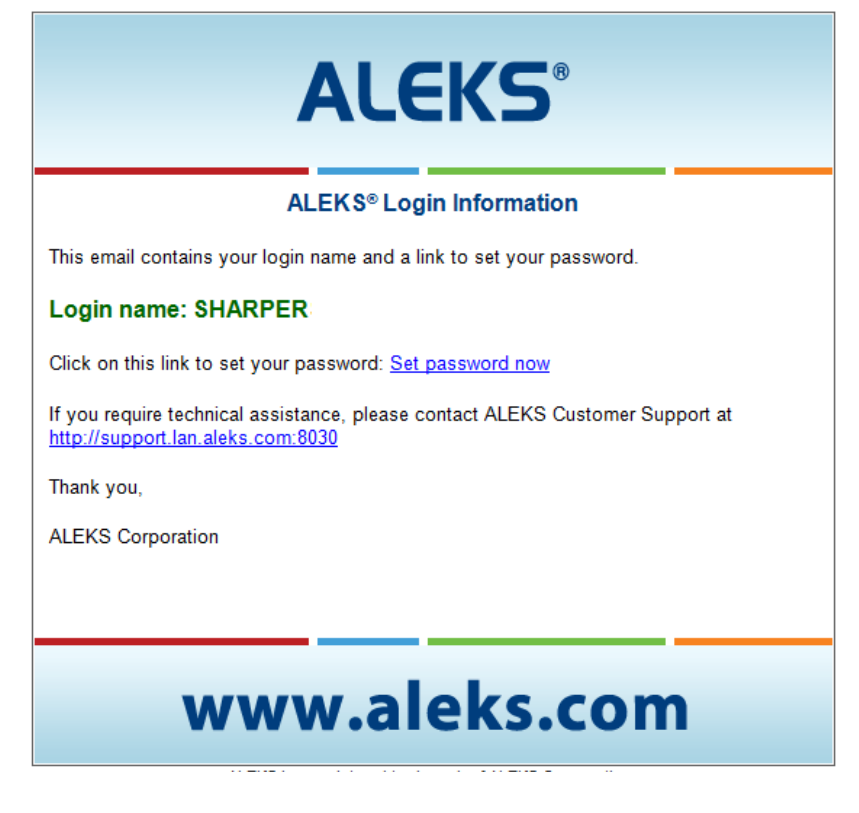

## **Class Validation**

Administrators will see this page when classes from the Batch Template already exist in ALEKS. ALEKS displays a match when classes with the same ALEKS Course Product, subscription type, teacher name, and students have logged into the class within the last 3 months or have not logged in at all.

- **Use this Existing Class** –Administrators can select this option if they want to use an existing class to register students. Existing classes in the ALEKS database system will be displayed in the drop-down menu. Administrators select a class.
- **Create a New Class** If the class does not exist in ALEKS, administrators can select the option to "Create a new class." **This is the default setting.** The "Class Period" field is optional, but it is recommended that administrators enter information into this field.

After making a selection, administrators must click on the "Confirm" button next to each instance to apply the validation. Administrators will then click on the "Next" button to continue.

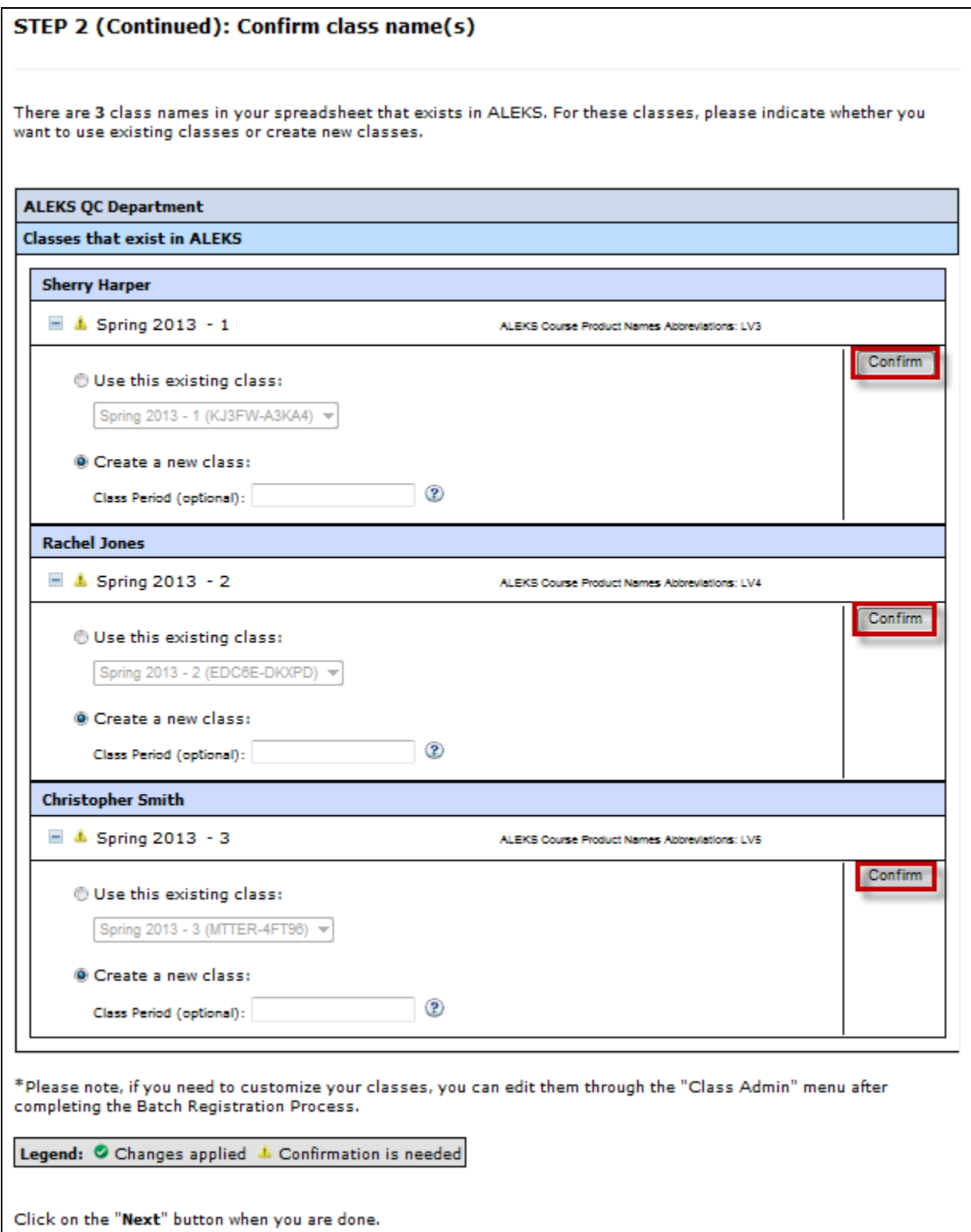

### **Incorrect File Format**

The file formats acceptable for uploading into ALEKS are .xls and .xlsx only.

The system will return an alert message if administrators upload a Batch Template in a file format other than .xls or .xlsx.

Administrators must resave their spreadsheet with the correct file extension, and then proceed to re-upload the Batch Template again.

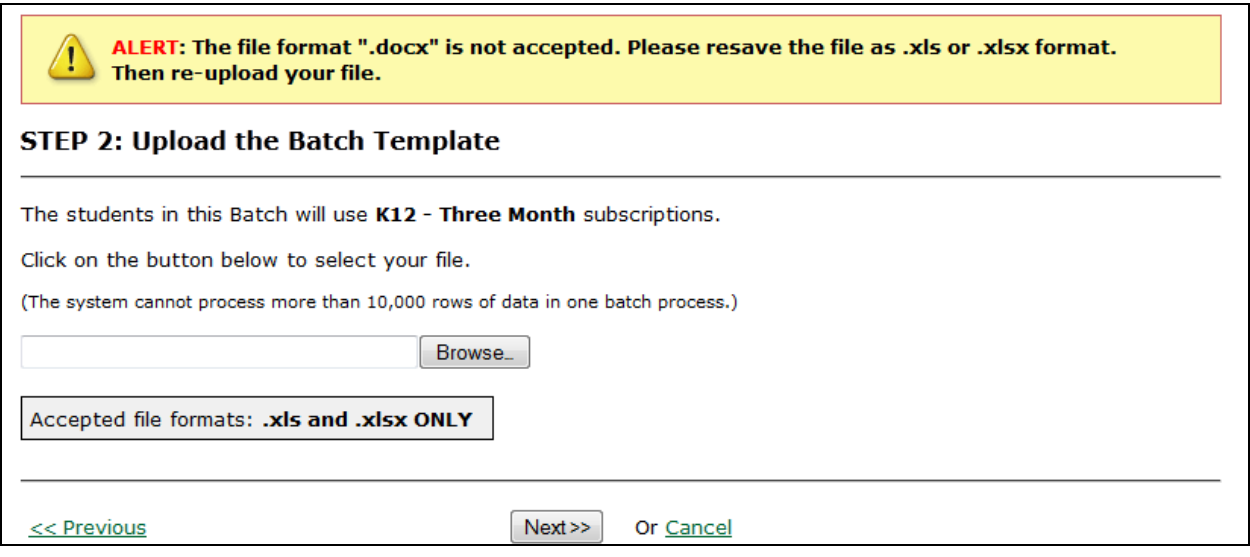

### **Not Enough Subscriptions for Student Registration**

If administrators try to register more students than the number of subscriptions available, they will receive an insufficient number of subscriptions alert.

Administrators can do one of the following:

- Go back to the Batch Template and adjust their student list so that the number of students registered does not exceed the number of subscriptions available.
- Order more ALEKS subscriptions with the provided contact information.

NOTE: If placing an order, administrators should allow 2 - 3 business days for the subscriptions to be added to their school account by the ALEKS Orders Department. Once subscriptions have been added, administrators can resume the Batch Registration.

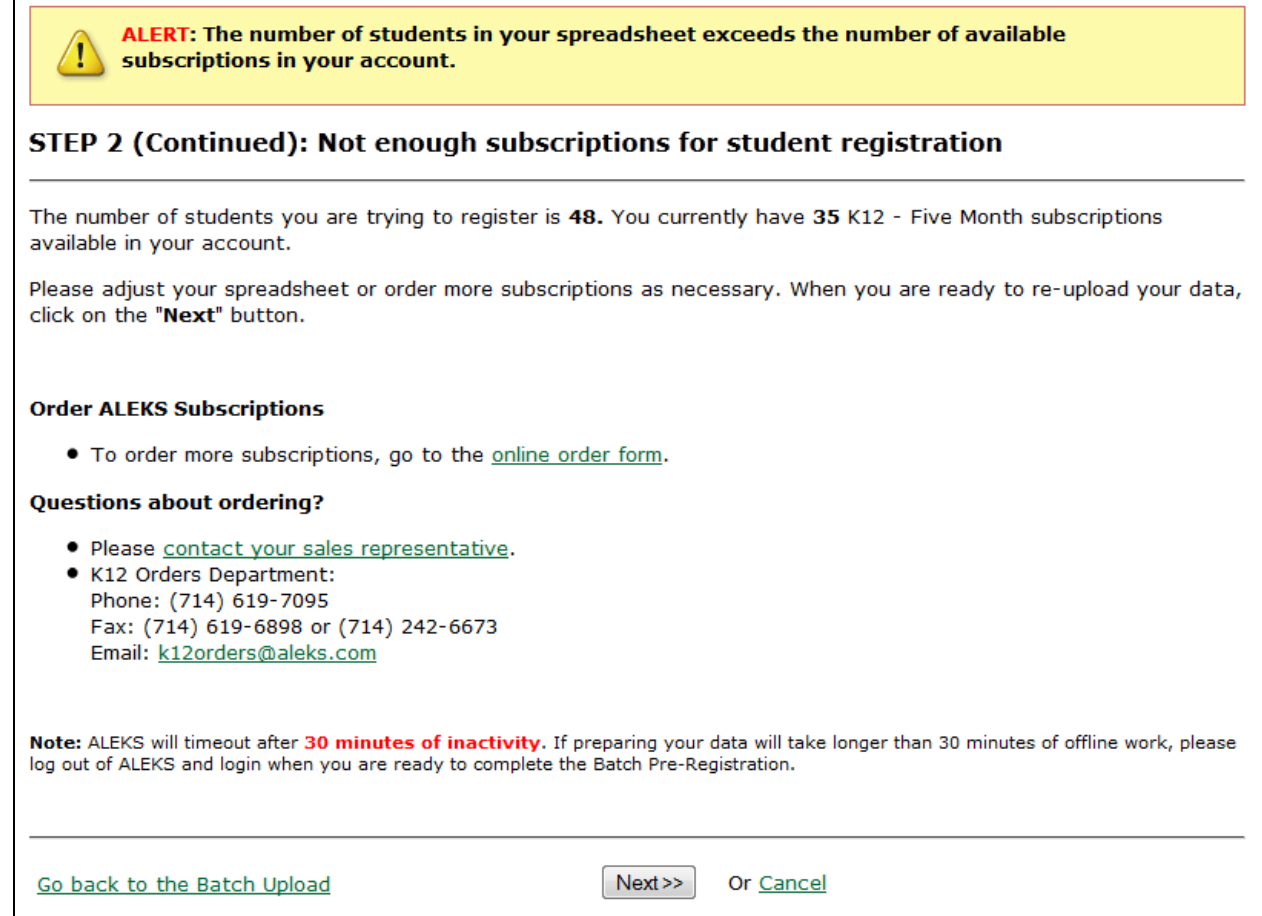

## **Change in the Number of Subscriptions During the Batch Registration**

While the Batch Registration is processing, it is possible that subscriptions could be consumed through methods outside of the Batch Registration feature. If the number of subscriptions becomes insufficient for the amount of students being registered, administrators will receive a message in their ALEKS Message Center inbox. The message will confirm the total number of students registered, not registered, and the number of subscriptions remaining for the subscription type used.

The attachment at the bottom of the message will contain the students who were NOT registered successfully.

Below is an example of the message administrators will receive when the number of subscriptions available changes during the Batch Registration process.

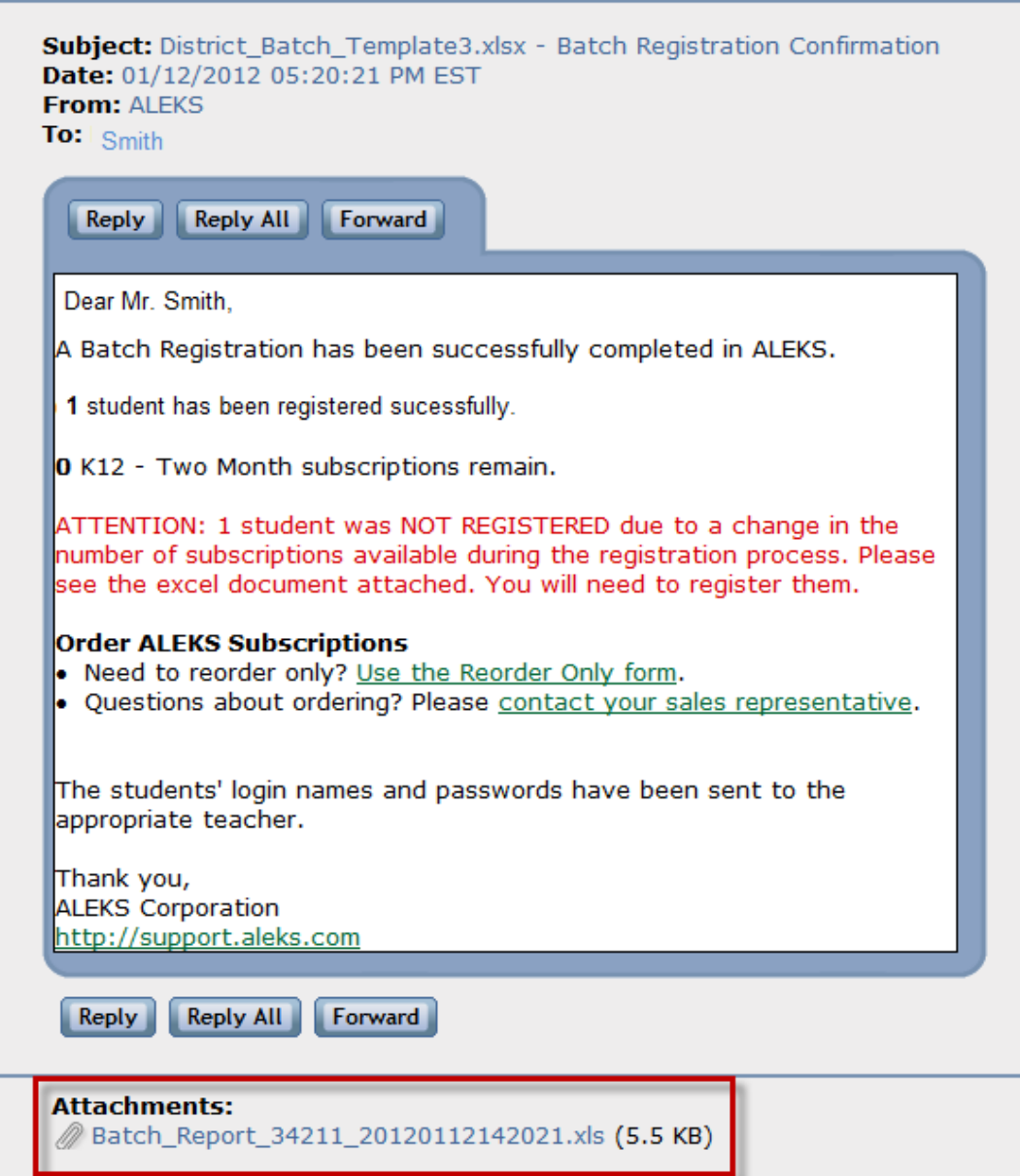

Below is an example of the attachment that includes the students who were not registered.

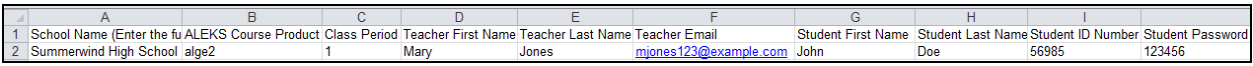

# **Missing Data in the Spreadsheet**

Administrators will see the following page if they have empty cells in their spreadsheet. Instead of returning to the Batch Template to enter the missing data and re-uploading, administrators can correct the missing data in the following ways:

• Administrators can navigate to the yellow box which contains the column and row where missing data was found. Clicking on the "Edit" link will go to the cell with the missing data. Administrators can make edits in the table as necessary.

• Administrators can go directly to the table to make edits. Each cell found with incomplete data will be outlined in the color red. Clicking in the cell will allow administrators to enter the missing data.

NOTE: Columns A-F are displayed in the table without having to scroll. To ensure that administrators enter data for all empty cells, they should use the scroll bar found at the bottom of the table to scroll to the right and review the remaining columns.

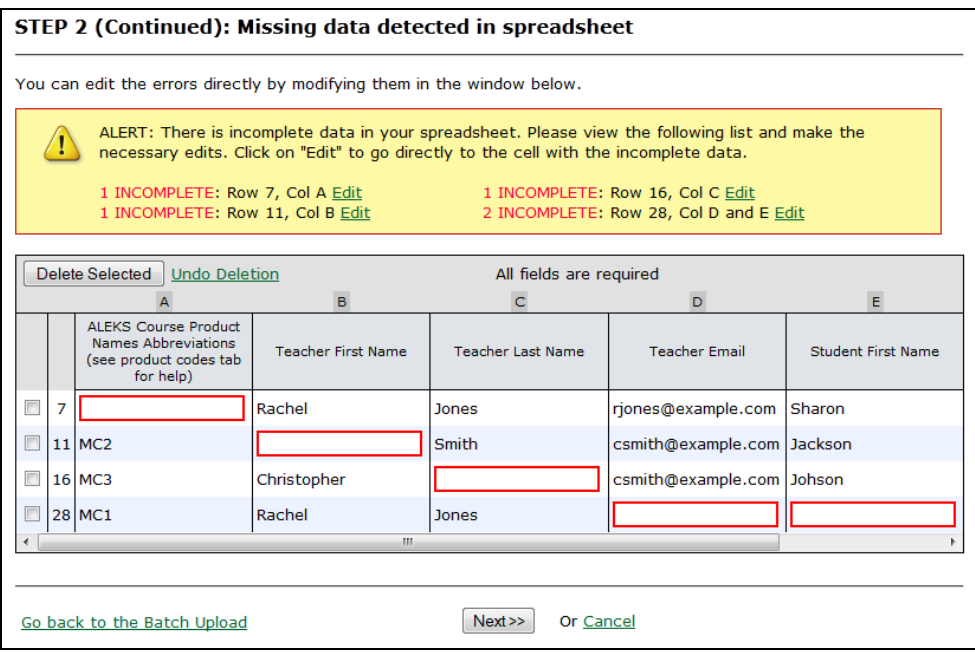

### **Duplicate Data in the Batch Template**

Administrators will see the following page if they have duplicate data in the Batch Template. The rows that contain duplicate data are grouped and outlined in different colors. Administrators can correct the duplicate data by checking the box next to the row of data that they want to delete; however, deleting duplicate data is not required to continue from this page.

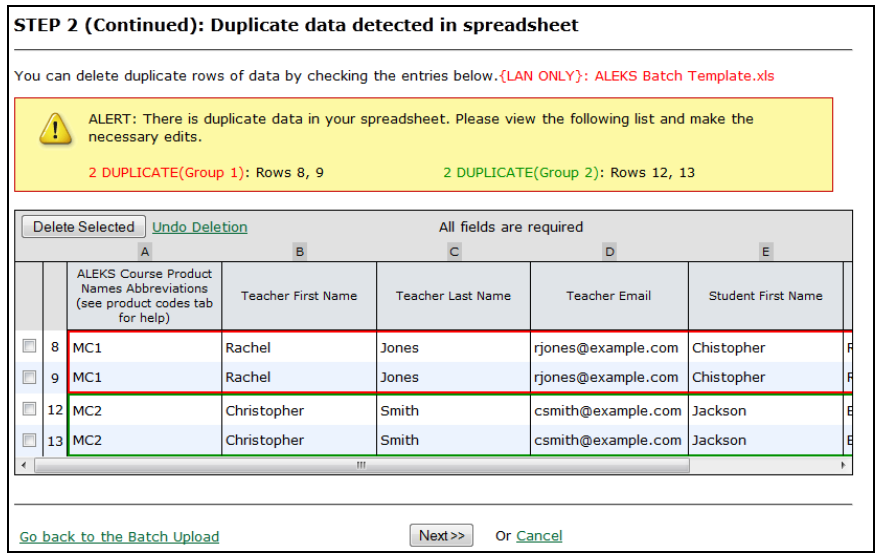

### **Incomplete Data in the Spreadsheet (too many instances)**

If ALEKS detects more than 10 rows of incomplete data in the Batch Template, administrators will see the alert below. Administrations can follow steps  $1 - 4$  as outlined to correct the incomplete data.

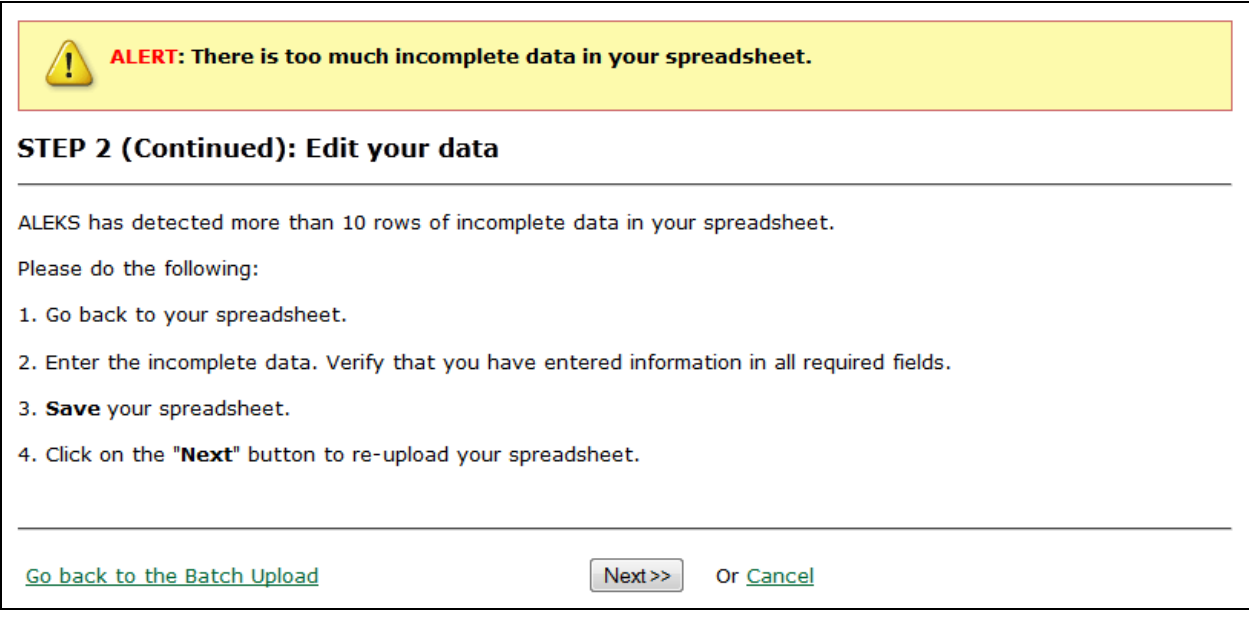

### **Cancel the Batch Registration**

Administrators will see the page below if they wish to cancel the Batch Registration process.

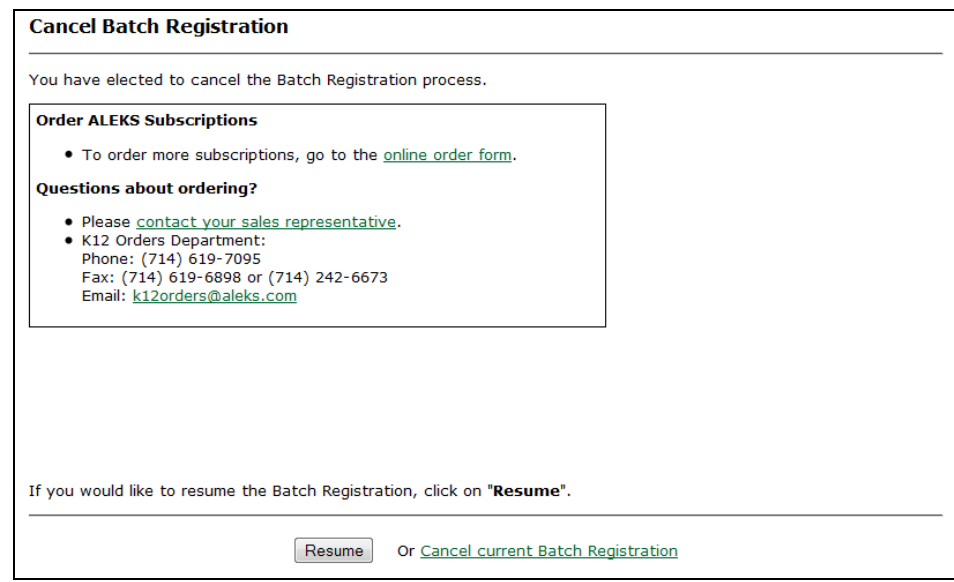

### **Batch Registration Autosave**

Administrators will see the page below if they navigated away from the Batch Registration before completion and came back to the feature at a later time. ALEKS autosaves the last Batch Registration process. Administrators will be prompted to select whether to "Resume" the Batch Registration or "Cancel" the saved Batch Registration.

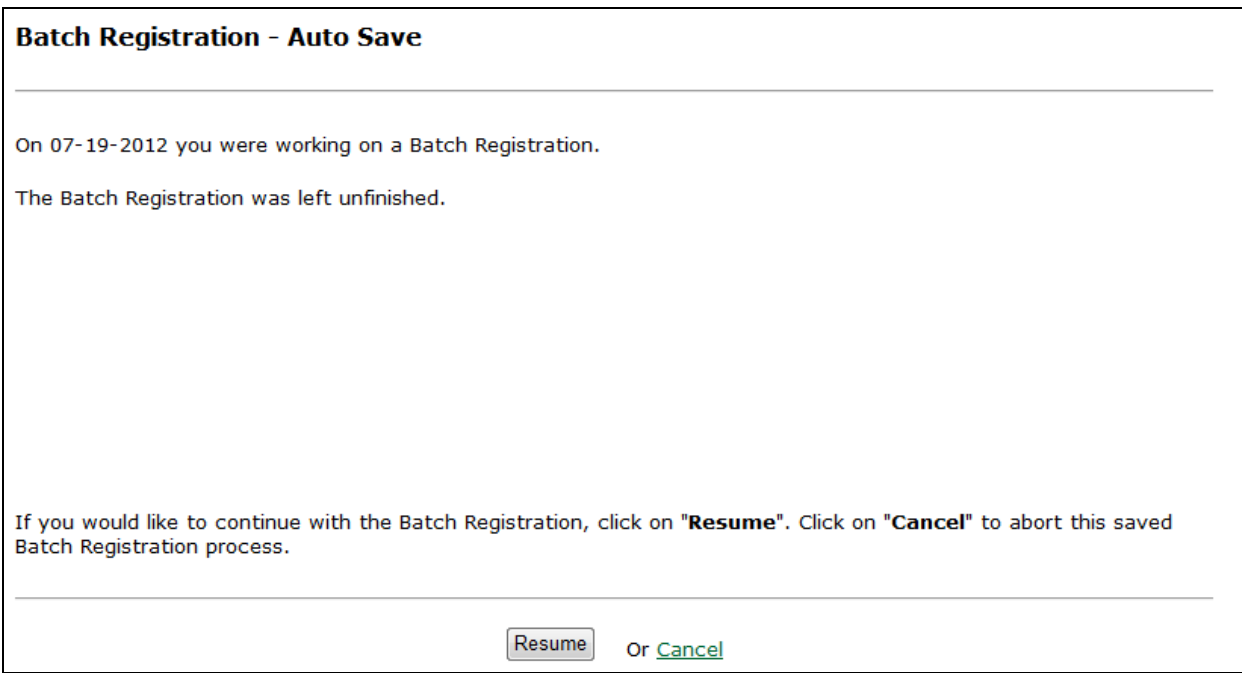